## Manual del VISOR (PANTALLA DE TRABAJO)

## Centros de formación

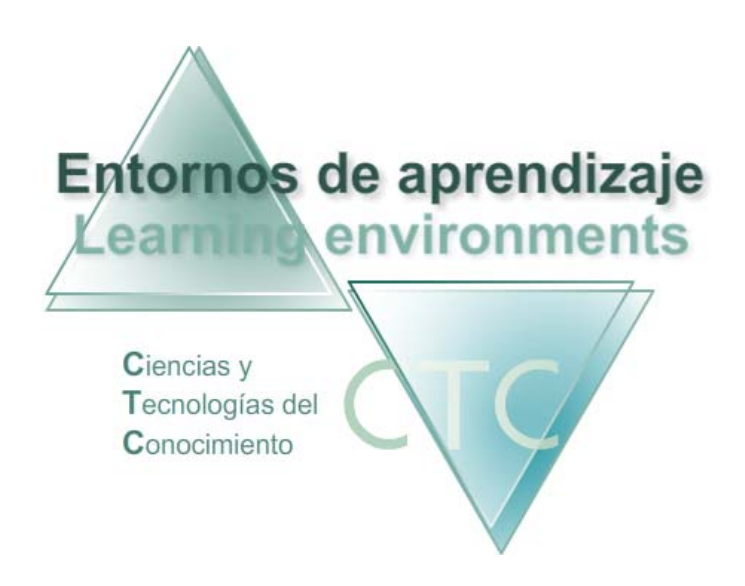

www.entornosdeaprendizaje.com www.itenm.com Tel. 965 42 24 13

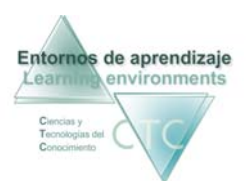

## ÍNDICE

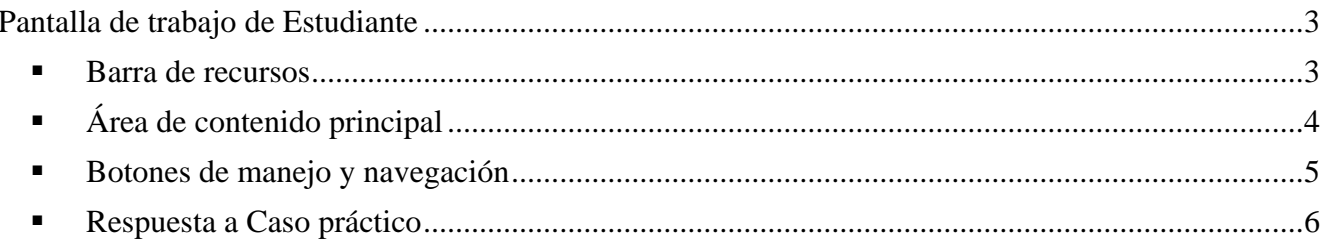

<span id="page-2-0"></span>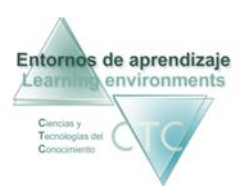

## Pantalla de trabajo de Estudiante

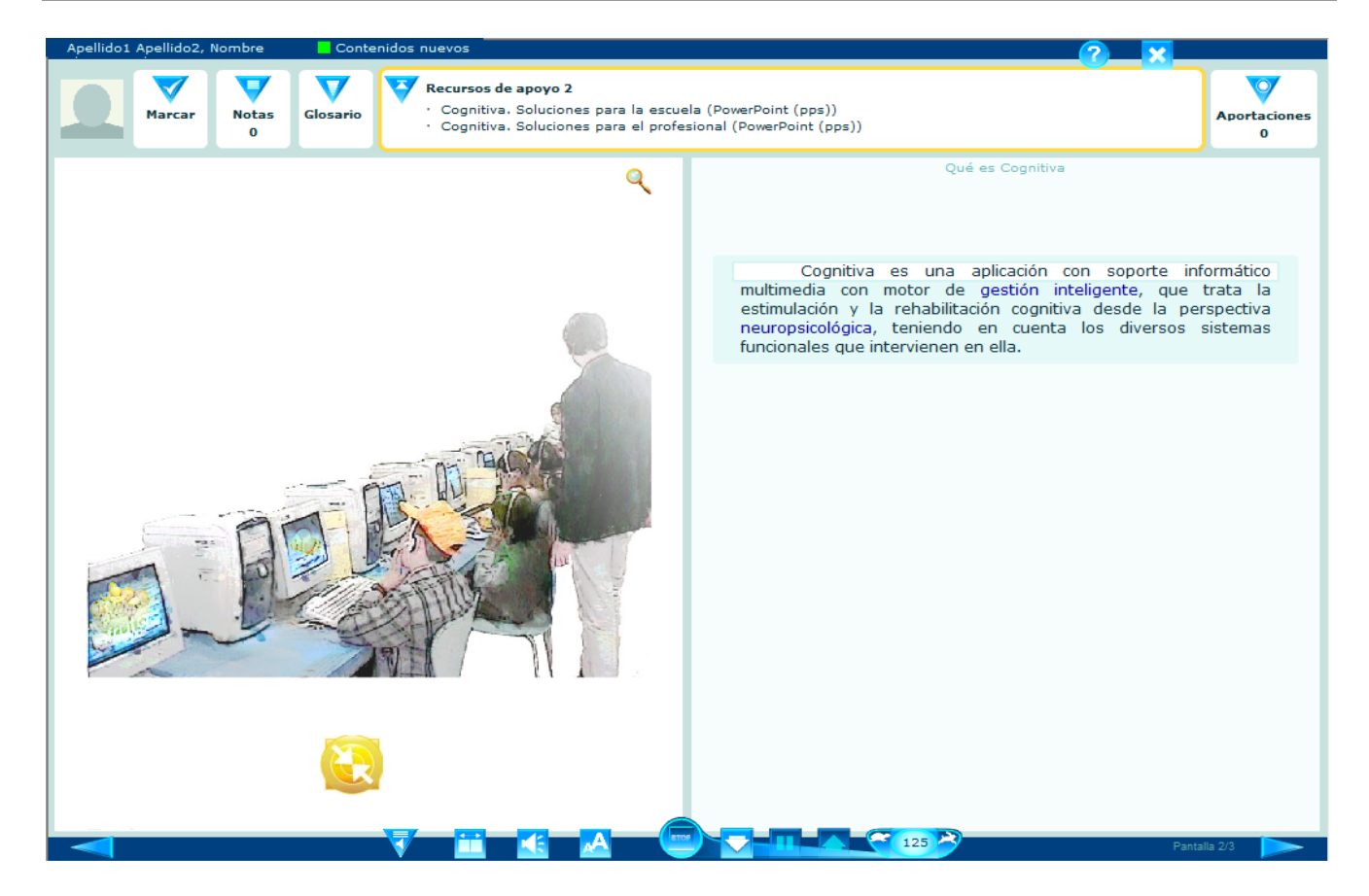

Es la pantalla en la que se muestran y desarrollan los contenidos de la acción formativa.

Presenta las siguientes zonas diferenciadas:

**Barra de recursos** 

Franja horizontal superior de la pantalla. Da acceso a diversos recursos que complementan y amplían en contenido principal.

*De izquierda a derecha:* 

- Imagen representante de Estudiante/participante:
- **Marcas:**

El Estudiante/participante puede marcar algunas pantallas para efectuar una posterior navegación pasando sólo por las pantallas marcadas.

<span id="page-3-0"></span>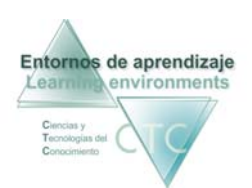

Notas:

El Estudiante/participante puede hacer anotaciones que quedarán asociadas a la pantalla de contenido, para su posterior consulta.

Glosario:

Cuando existan términos en el texto principal que contengan enlace a glosario aparecerá en este espacio el inicio del texto asociado. Pulsando sobre él se abrirá la definición completa en una ventana superpuesta.

 $\blacksquare$  Recursos de apoyo:

Cuando el contenido principal se vea acompañado por otros contenidos o recursos de apoyo, aparecerán en este espacio los nombres de los ficheros acompañantes. Pulsando sobre ellos podrán ser descargados.

**Aportaciones:** 

El estudiante/participante podrá enriquecer el contenido de la pantalla añadiendo aportaciones, así como leer las aportaciones efectuadas por otros participantes.

- $\bullet$  Ayuda: Muestra la ayuda en pantalla
- **EX** Cerrar: Cierra la ventana de trabajo de Estudiante/participante.
- **Área de contenido principal**

En ella se representan los distintos elementos del contenido principal (texto y elementos multimedia) con posibilidad de diversas configuraciones o distribuciones del espacio.

El icono-lupa que aparece en algunas zonas sirve para ampliar (en panel superpuesto) el tamaño del contenido de esa zona.

El texto puede contener enlaces a elementos multimedia o a otras pantallas de contenido. Estos se irán activando automáticamente en caso de *Lectura asistida* o se activarán pulsando sobre el enlace en caso de *Lectura libre*.

Cuando el contenido sea un ejercicio aparecerá en la parte derecha de la pantalla una barra vertical progresiva que representará de forma dinámica el tiempo disponible para resolverlo.

<span id="page-4-0"></span>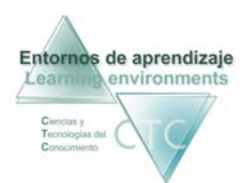

**Botones de manejo y navegación** 

Botones de ayuda a la navegación y accesibilidad del contenido. De izquierda a derecha nos encontramos los siguientes botones:

*De izquierda a derecha:* 

- **Pantalla anterior:** Si se pulsa en la primera pantalla se cerrará el visor.
- $\blacksquare$  Texto para accesibilidad en audios: Cuando exista en pantalla algún audio con texto de accesibilidad asociado, el botón emitirá señales de intermitencia. Al pulsarlo mostrará el texto.
- $\blacksquare$  Formato de pantalla: Permite cambiar el formato de la pantalla.
- Volumen de sonido: Permite graduar de forma independiente los audios de contenido y los audios de navegación.
- <sup>A</sup> Tamaño de letra: Permite ampliar el tamaño de la letra en los textos.
- Herramientas de Modo de lectura:
	- **O** Activar Lectura asistida en el texto principal.
	- o Abandonar Lectura asistida del texto principal: Visible con lectura asistida activada.
	- o ▼ Avanzar por orden normal descendente en Lectura asistida: Visible con lectura asistida activada y opción por defecto cuando se activa.
	- o **Pausa en Lectura asistida:** Para reanudar la lectura se deberá pulsar el botón de avance ascendente o el de descendente. Visible con lectura asistida activada.
	- $\circ$   $\blacktriangle$  Avanzar por orden ascendente en Lectura asistida: Avance inverso de lectura. Visible con lectura asistida activada.
	- o Velocidad de Lectura asistida: Aumenta o disminuye la velocidad lectura (número de palabras leídas por minuto.) Visible con lectura asistida activada.
	- o Pantalla Siguiente: Si se pulsa en la última pantalla se cerrará el visor.

<span id="page-5-0"></span>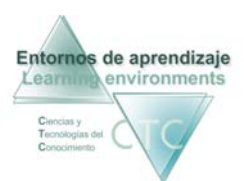

**Respuesta a Caso práctico** 

Aparecerá como botón (bajo la barra de recursos) únicamente cuando el contenido visualizado sea un Caso práctico.

Respuesta a caso práctico

Al pulsarlo se abrirá un panel superpuesto para resolver y enviar la resolución del Caso práctico.

Existe la posibilidad complementar la respuesta con un fichero adjunto.

Cuando el caso práctico sea colectivo, aparecerá una lista con las respuestas enviadas por el resto de Estudiantes/participantes.